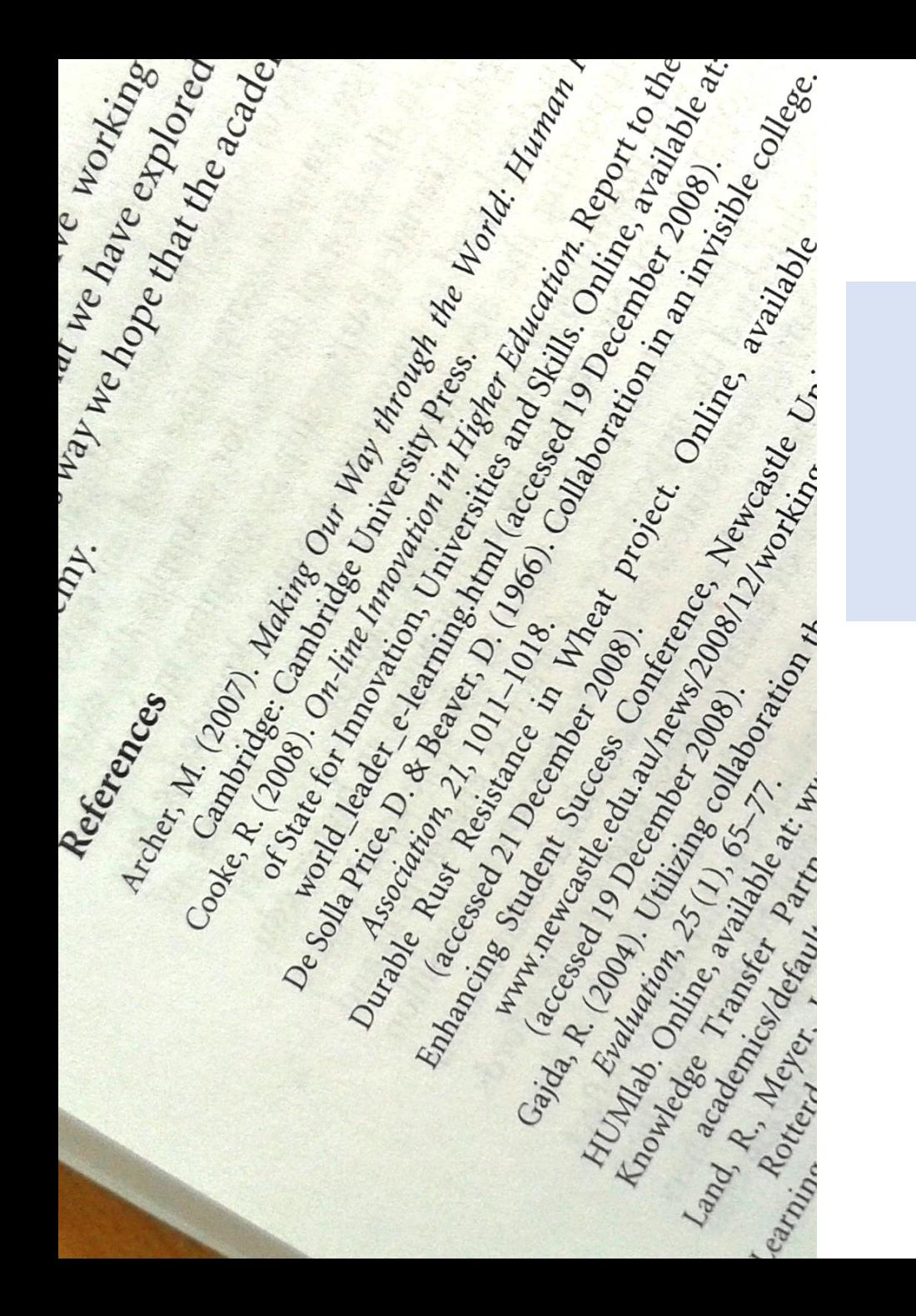

# The Bibliography Workflow

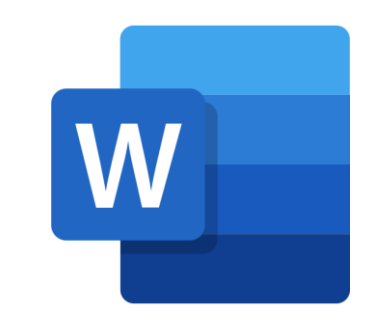

## for MS Word

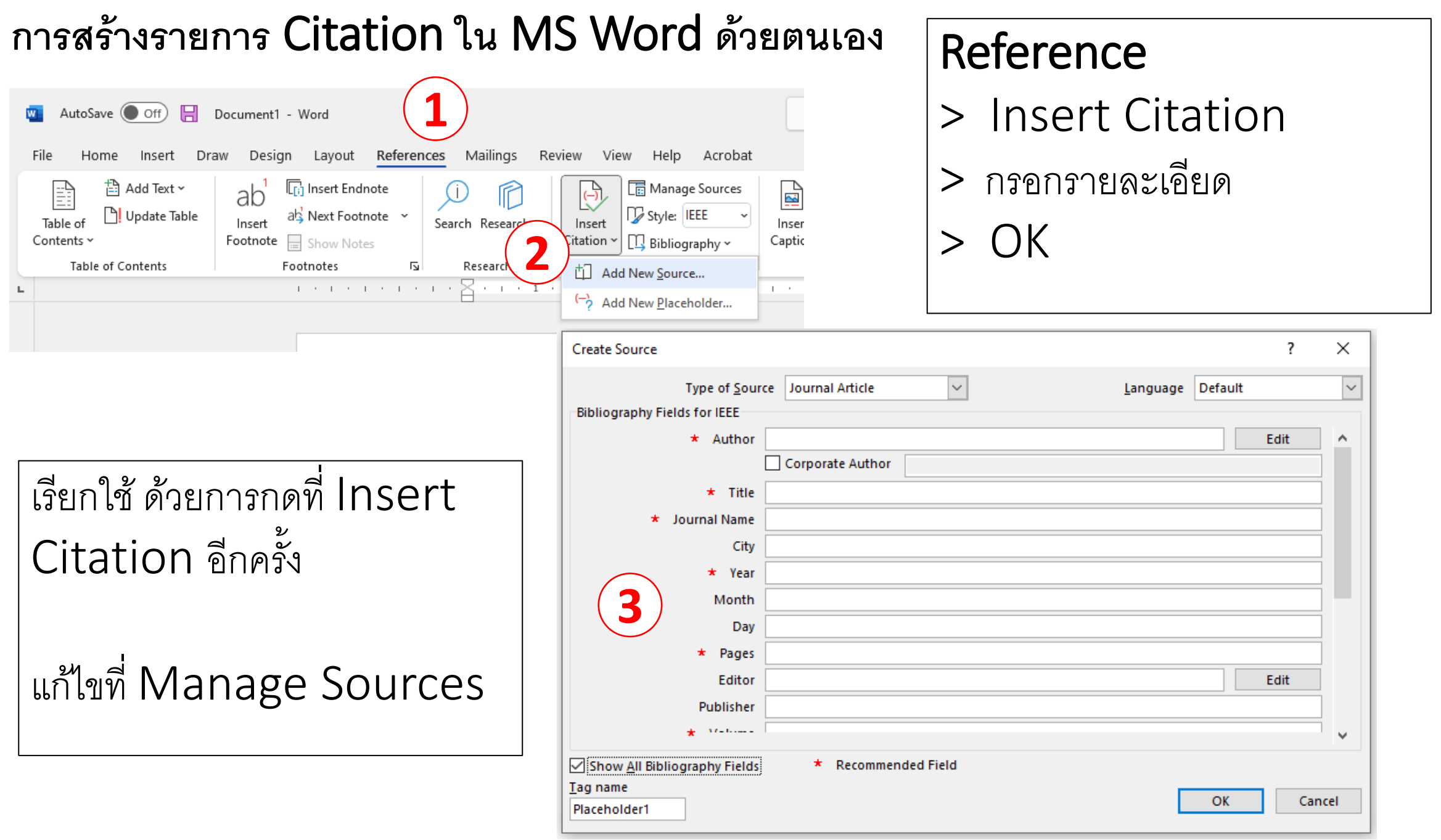

# Bibliography Workflow

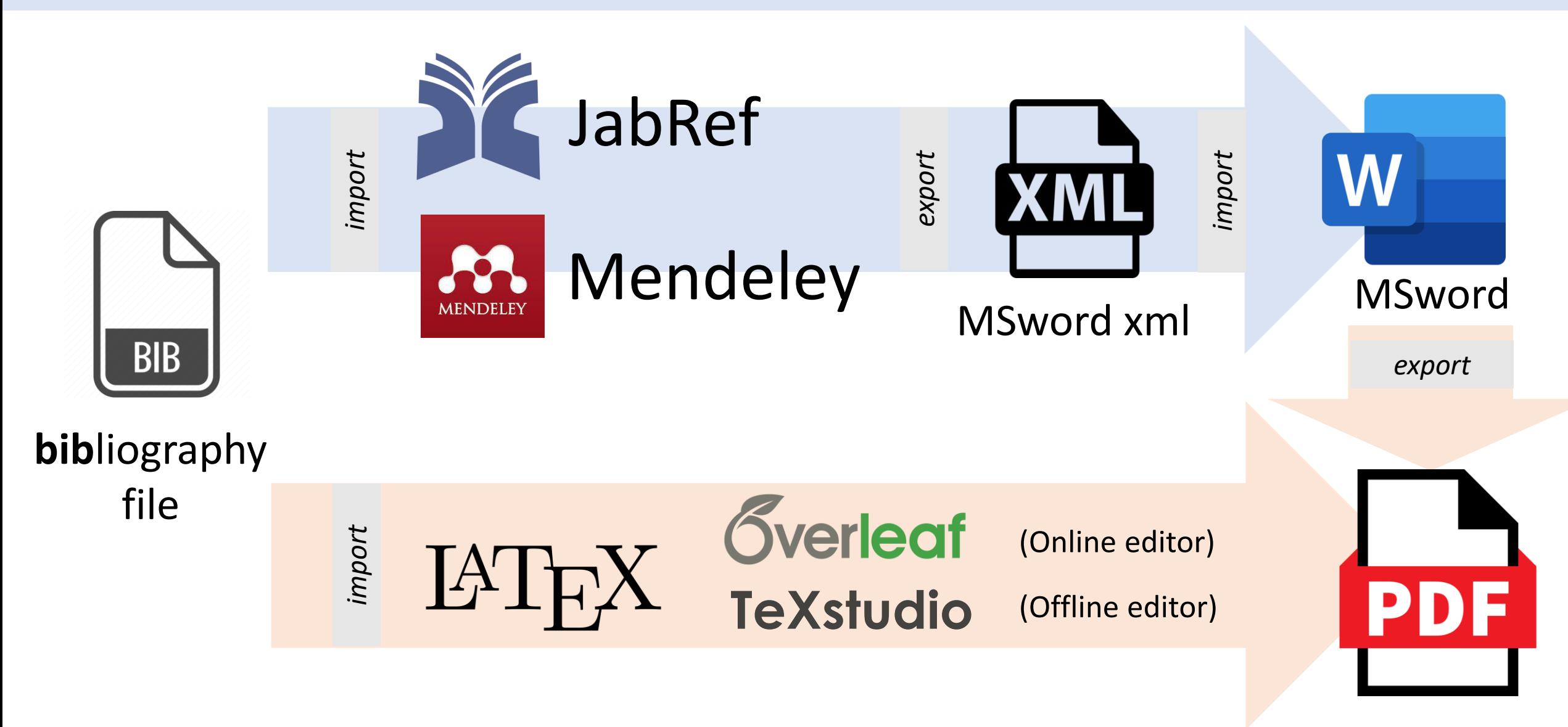

Scholar About 20 results (0.03 sec)

#### Track citations to your articles CREATE YOUR PROFILE Learn more

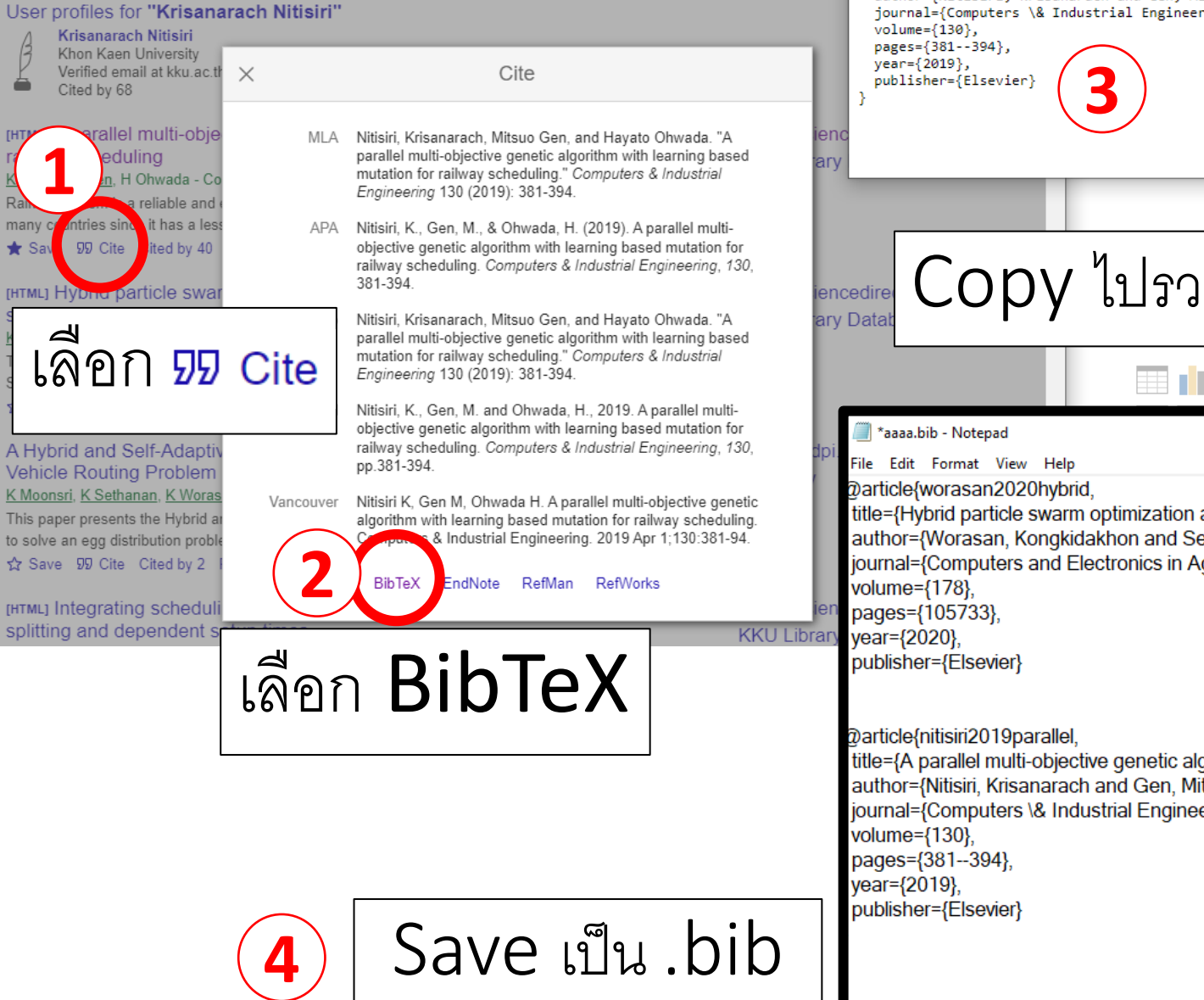

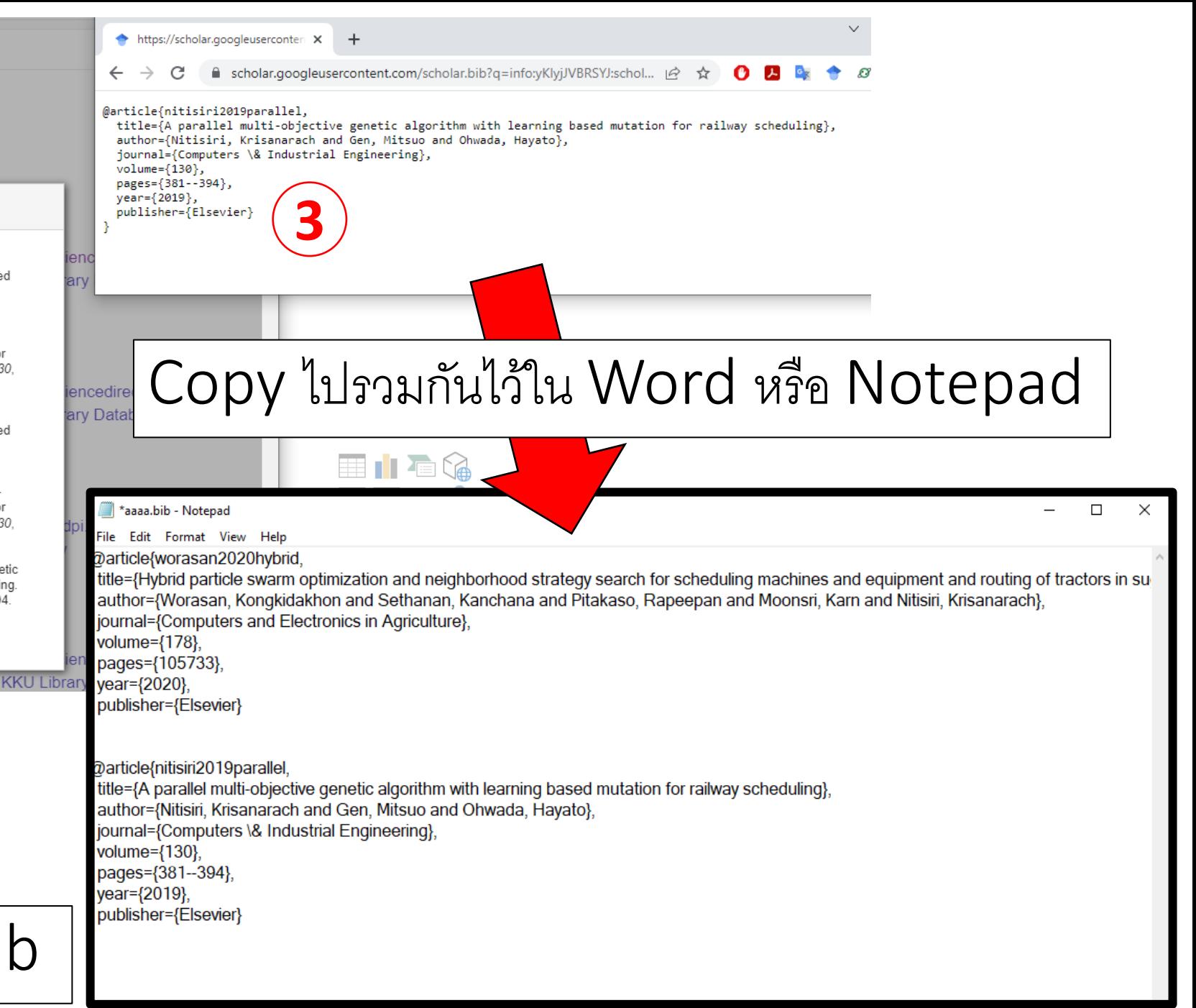

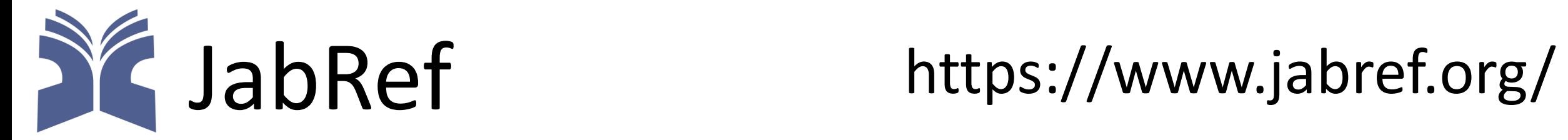

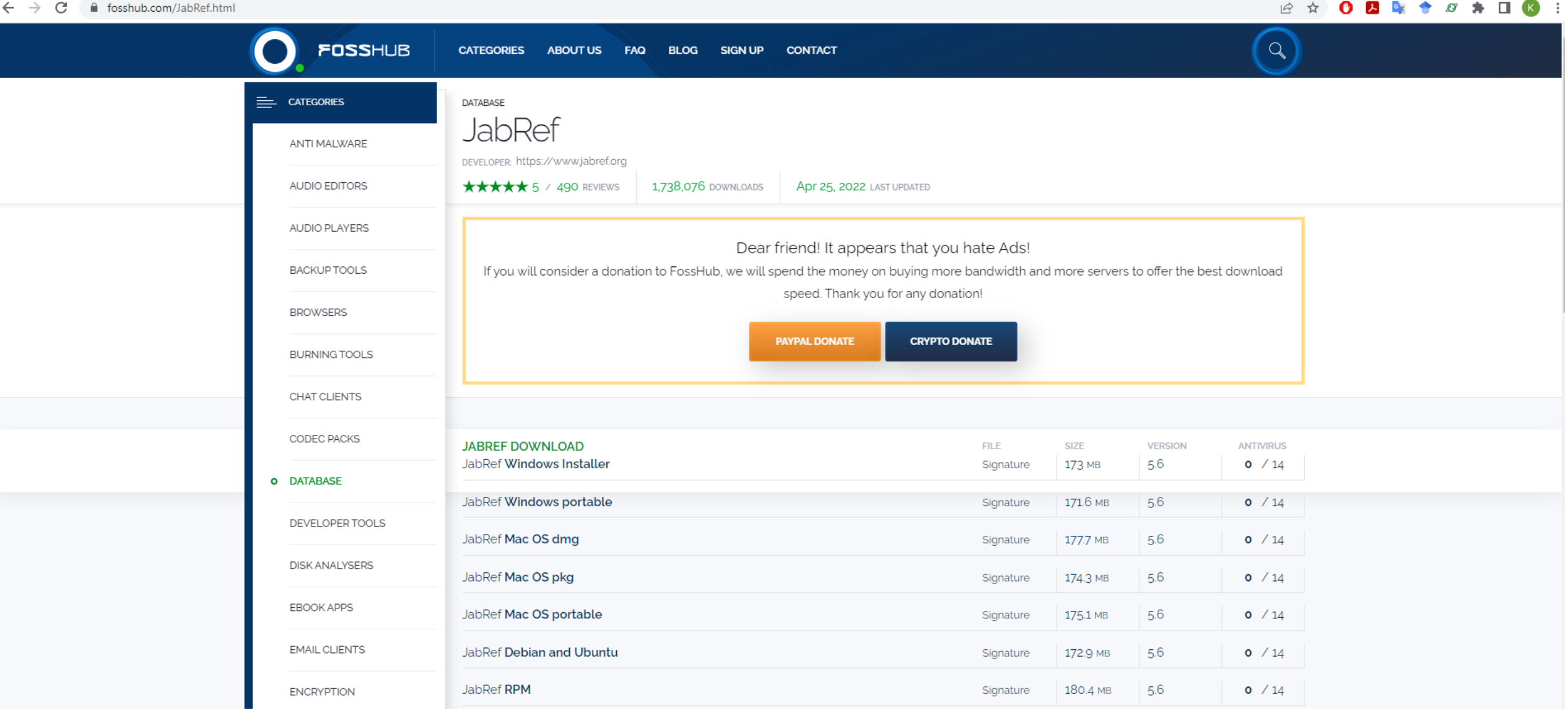

#### **SE** untitled - JabRef

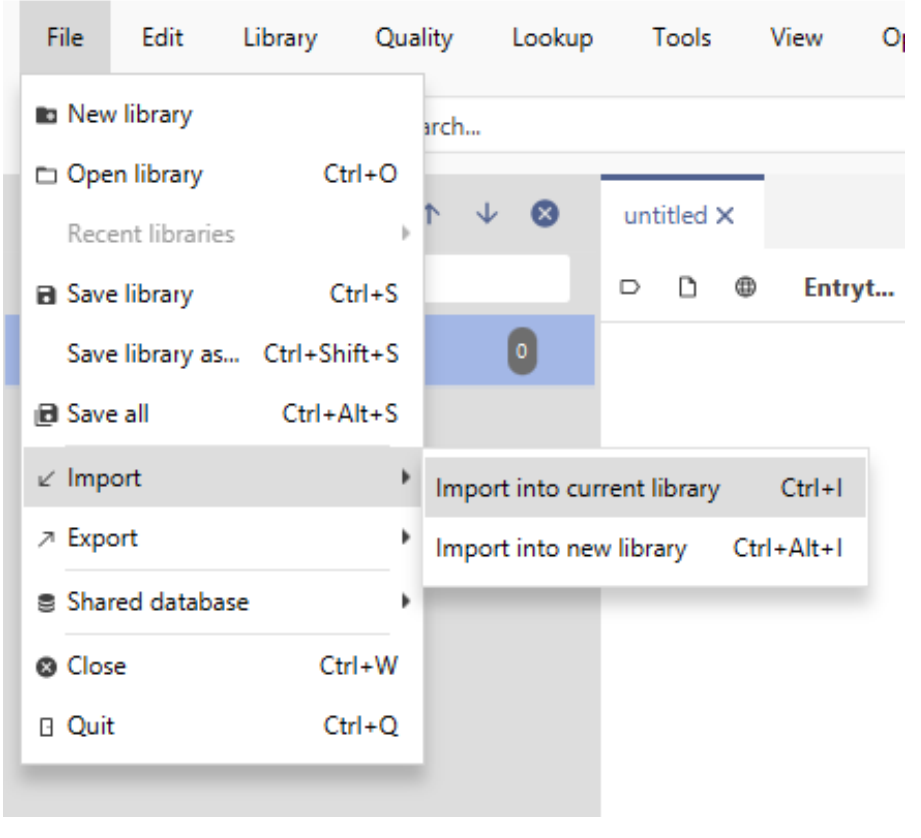

**1** import bib เข้า JabRef

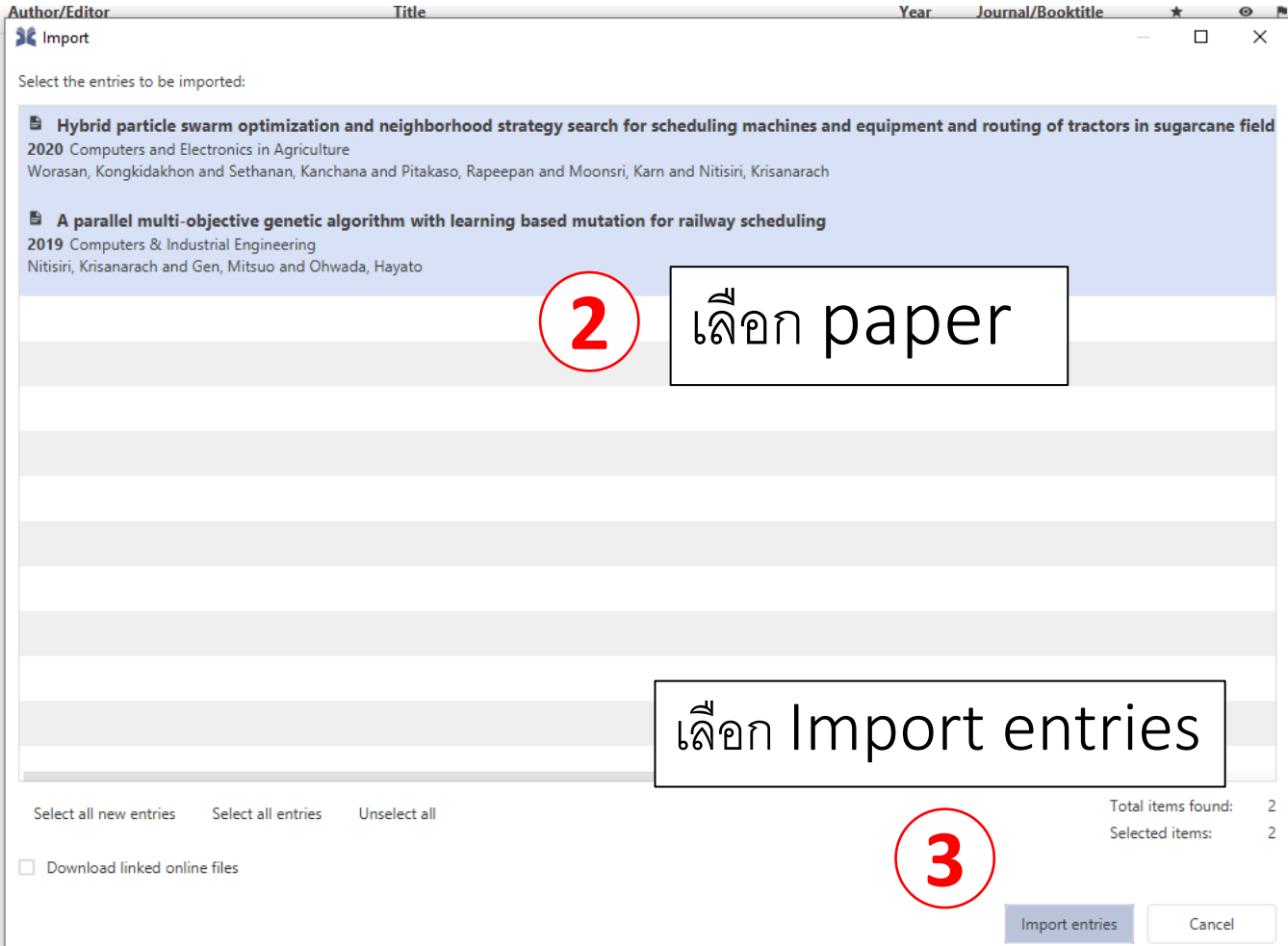

File > Import > Import into current library > **เลือก** bib > Open > **เลือก** paper > Import entries

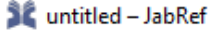

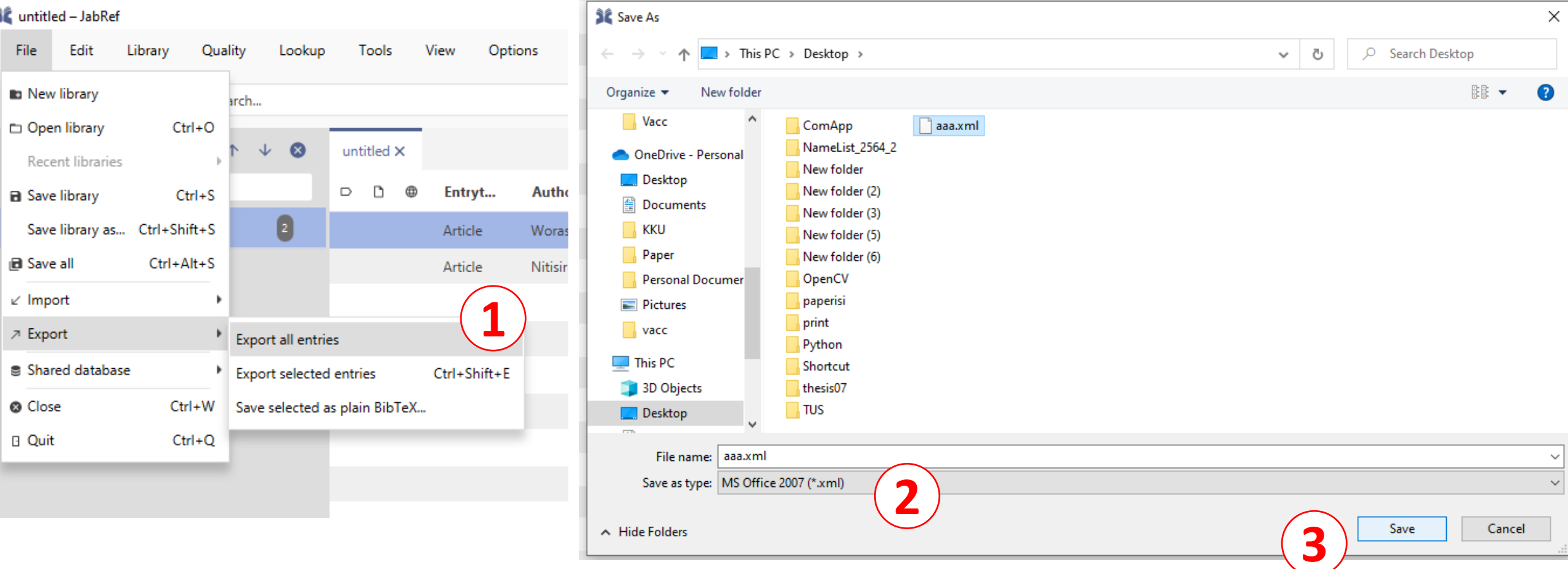

# $File > Expert > Expert$

> Save as type : MS office 2007 (\*.xml)

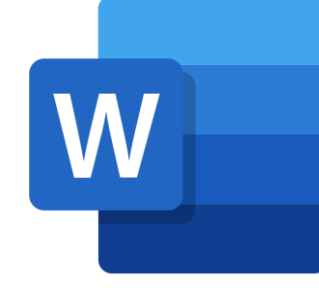

## **การ** Import Bibliography **เข้า** MS Word

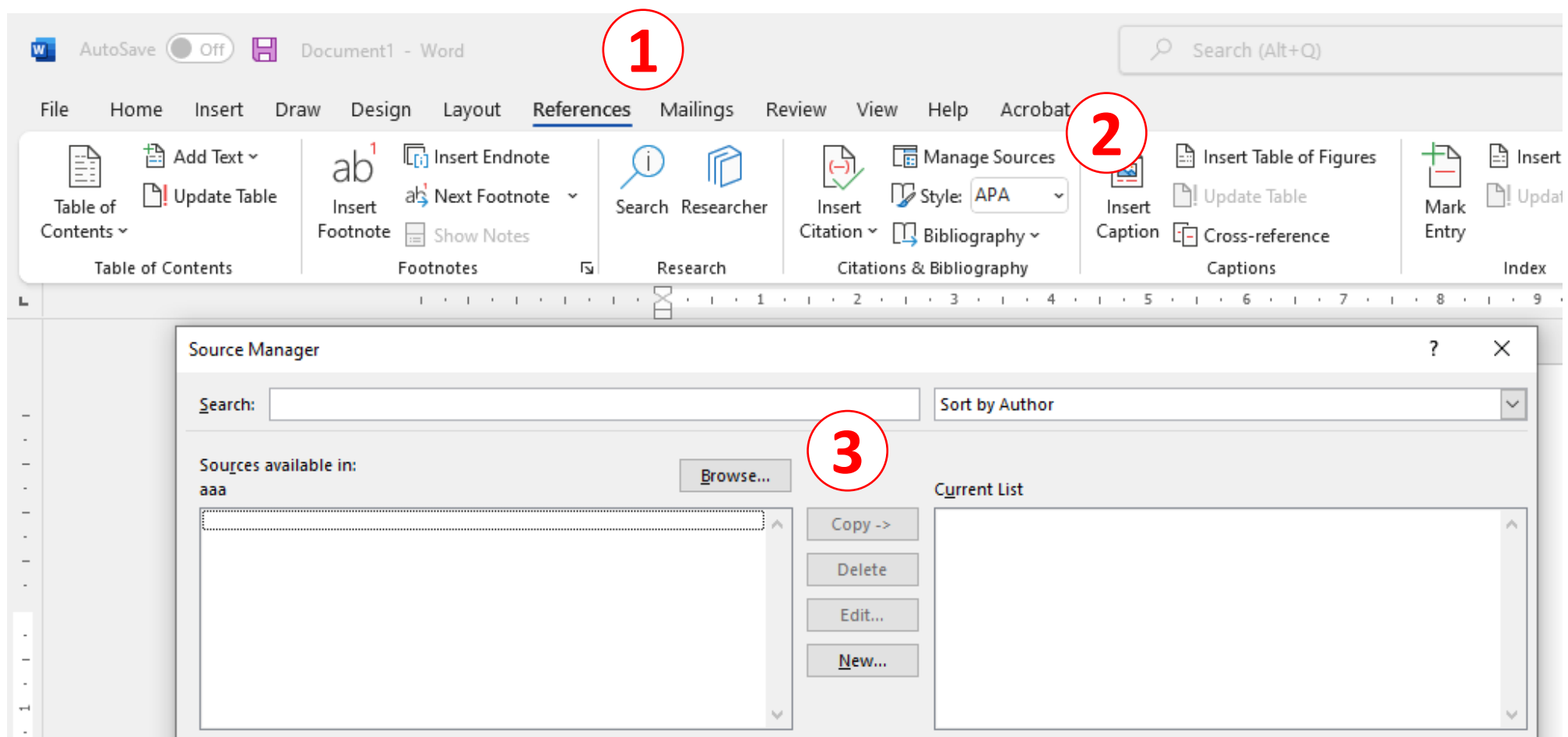

Reference > Manage Source > Browse > **เลือกไฟล์** xml > Open

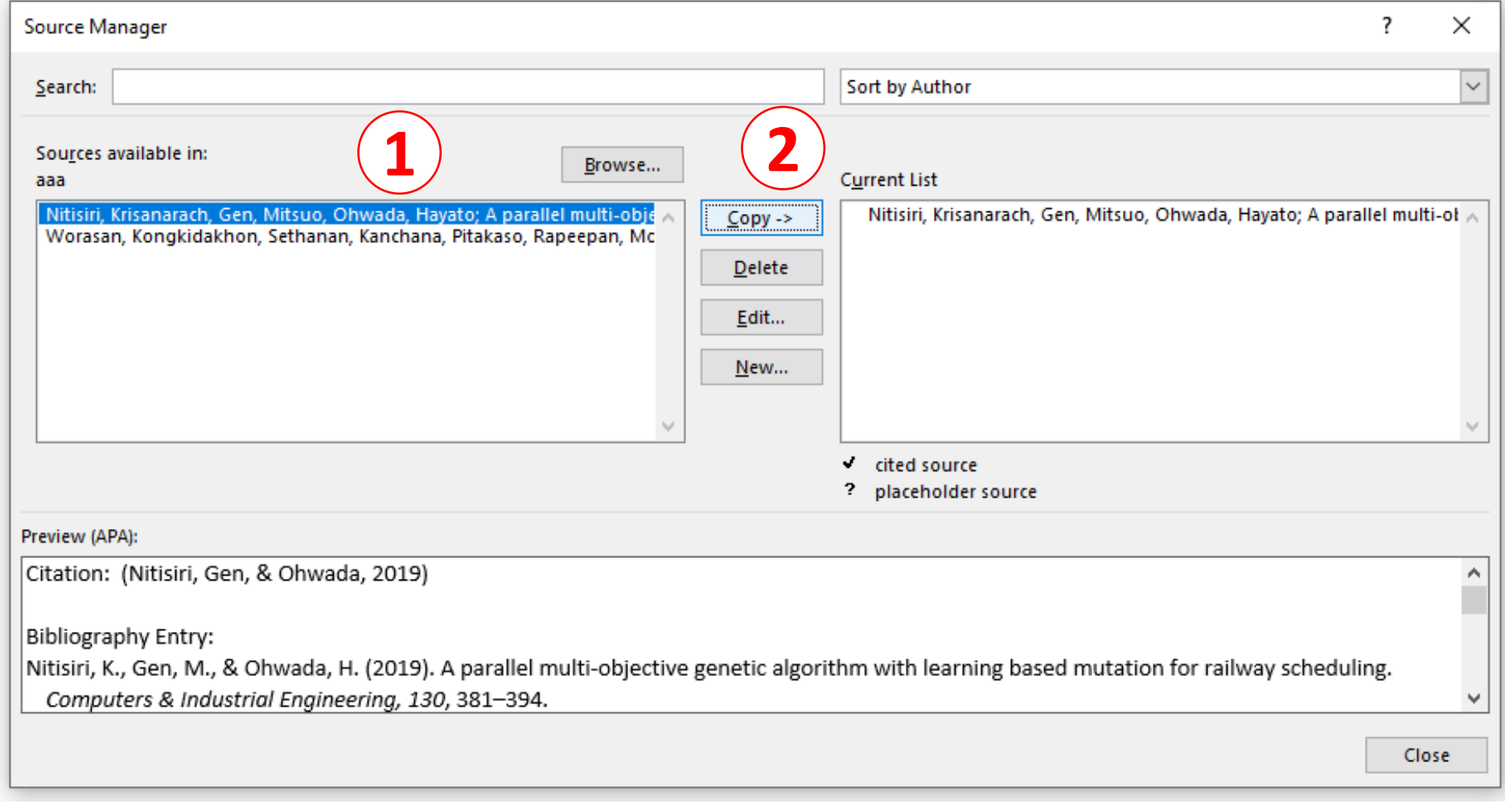

**เลือก** Citation **ทต ี่ อ ้ งการใช ้ งาน** > Copy

\*\* **การ** Delete **ถ้าลบจาก** Source (**ด้านซ้าย**) **จะเป็ นการลบออกจากไฟล์** xml

## **การเรียกใช้งาน** Bibliography **ใน** MS Word

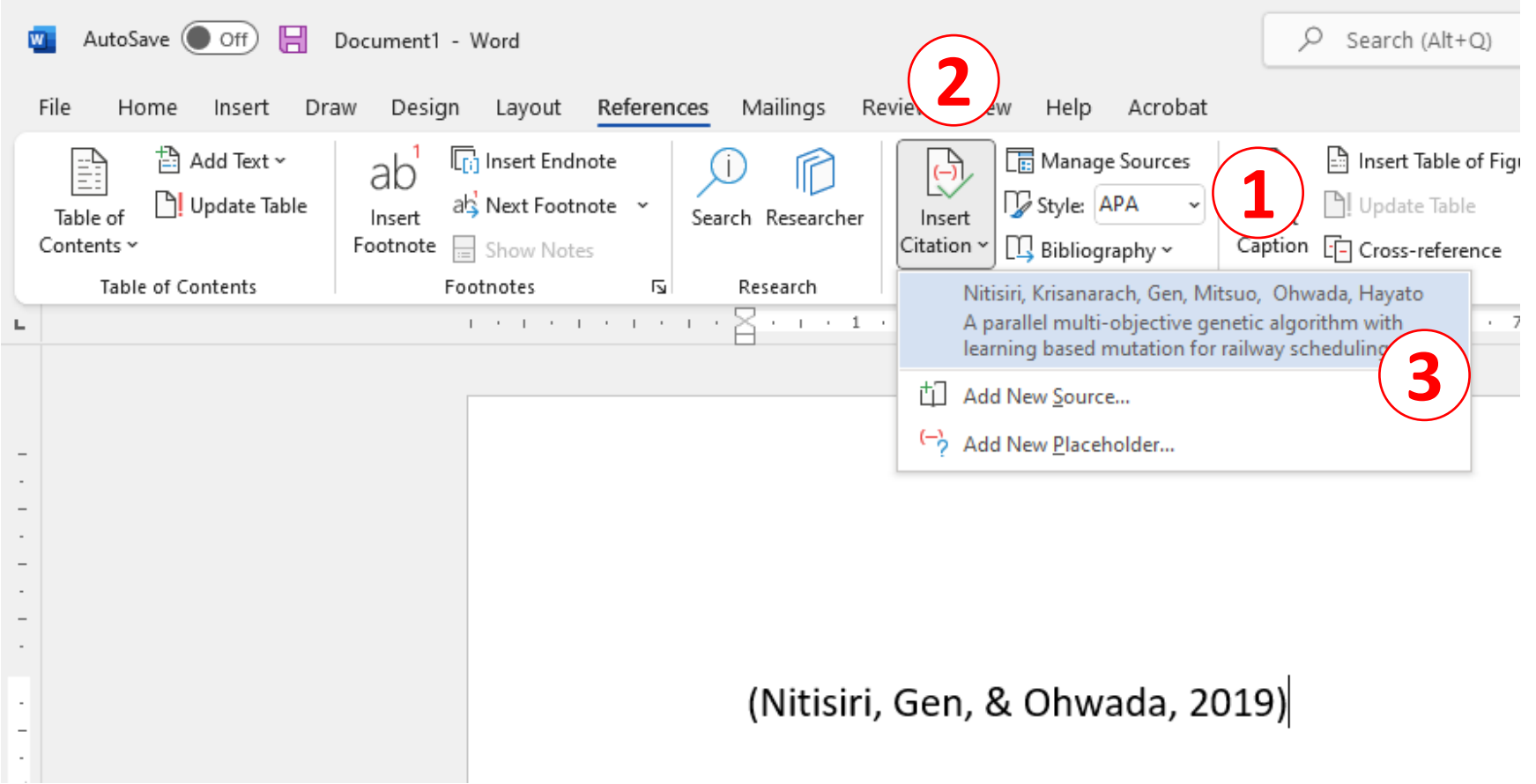

## Reference > **เลือก** Style **ทต ี่ อ ้ งการ** > Insert Citation > **เลือก** Citation

### **การแทรก** Bibliography **หรือ** Reference **ใน** MS Word

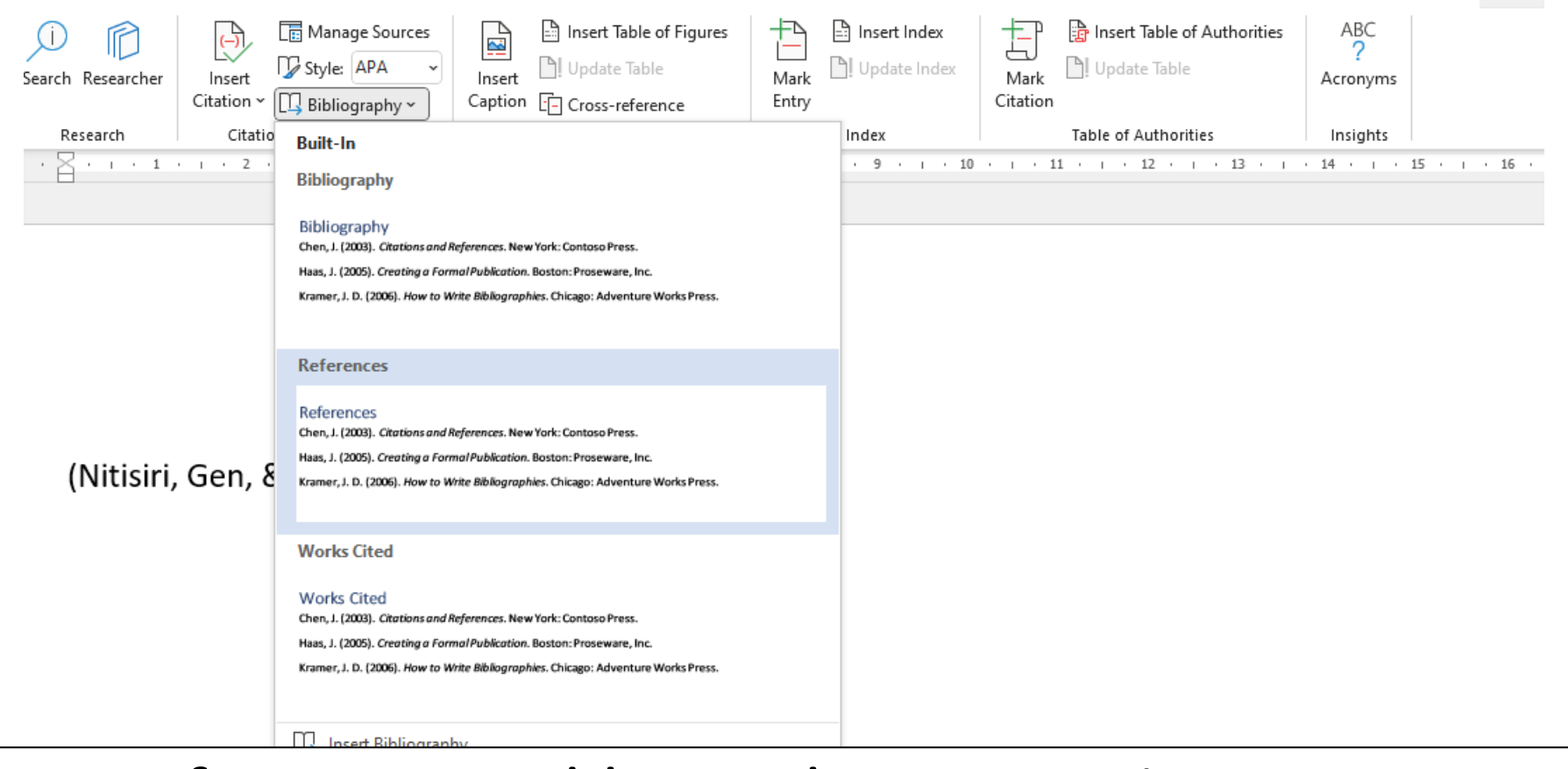

#### Reference > Bibliography > **เลือกหัวข้อ** Section

#### References

Nitisiri, K., Gen, M., & Ohwada, H. (2019). A parallel multi-objective genetic algorithm with learning based mutation for railway scheduling. Computers & Industrial Engineering, 130, 381-394.

#### Style **ของ** Citation

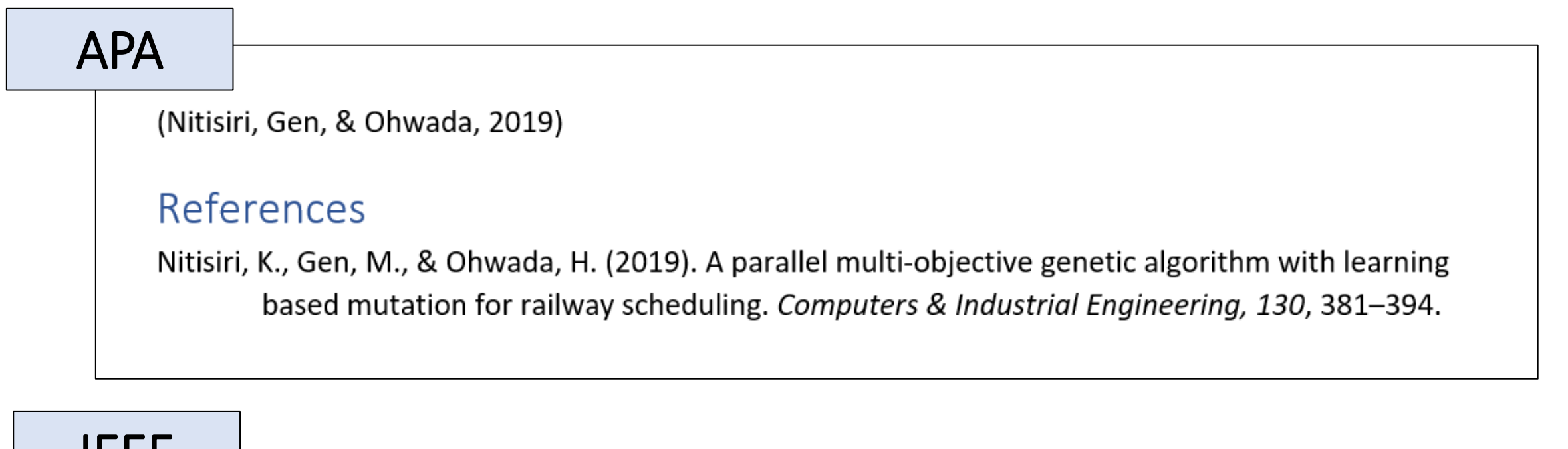

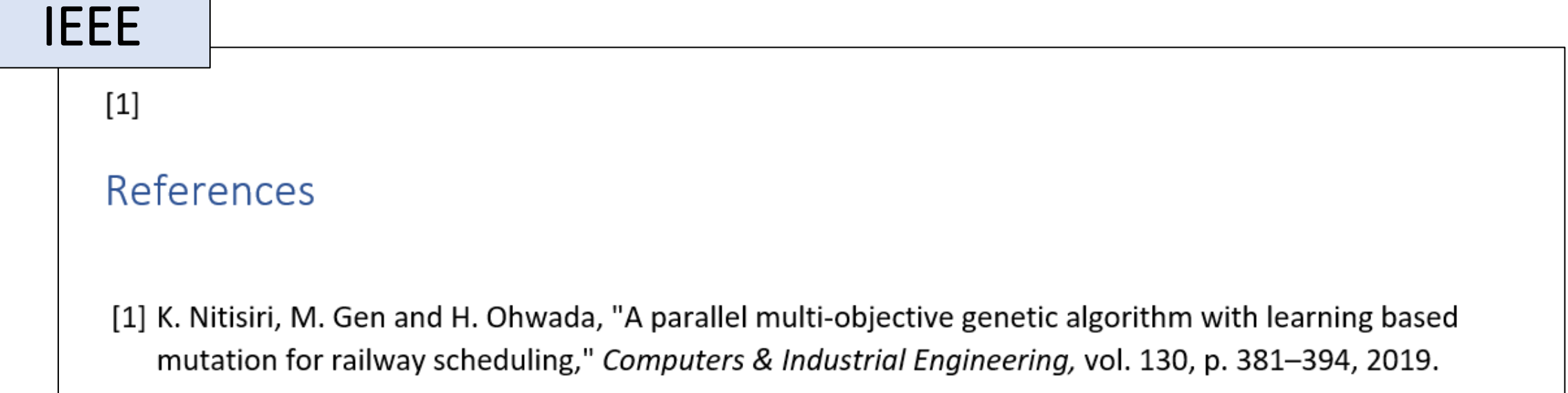

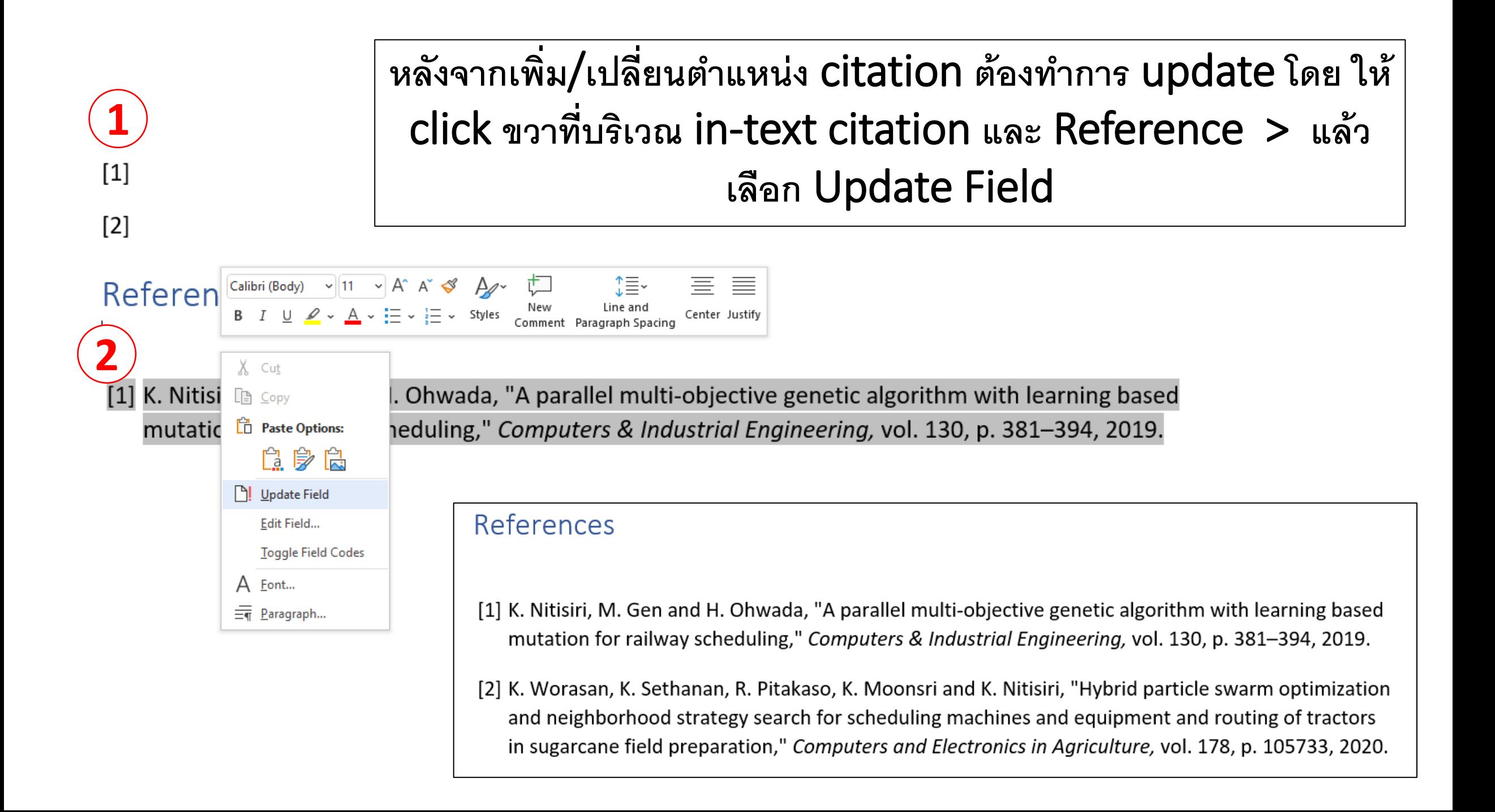

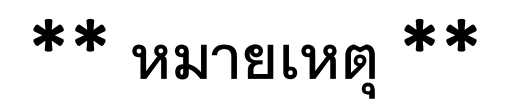

- **การลบ** in-text citation **ออก แล้ว** update field **น ั ้ นไม่ได้เป็ นการลบ** citation **ใน** Reference **ออกไป**
- **การลบออกต้องไปลบออกใน** Manage sources / Current List (**ด้านขวา**) **เทา น ั ้ น ่**

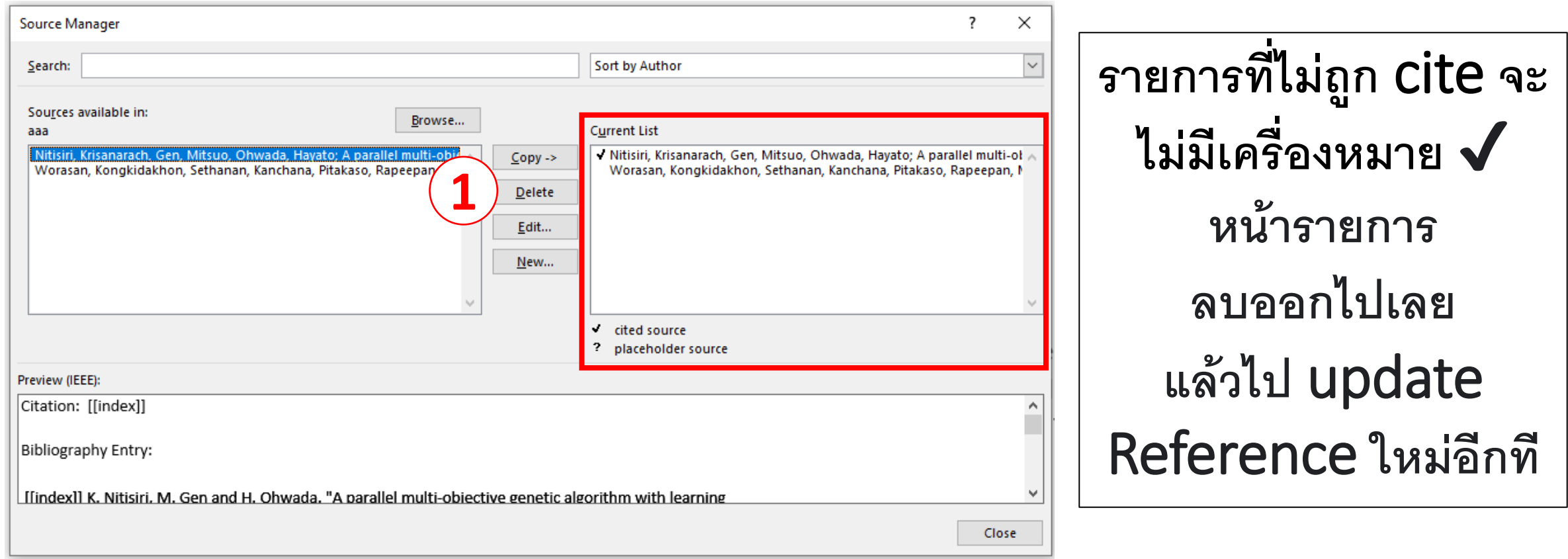